# Modul Individuelle Optionen

### Inhalt

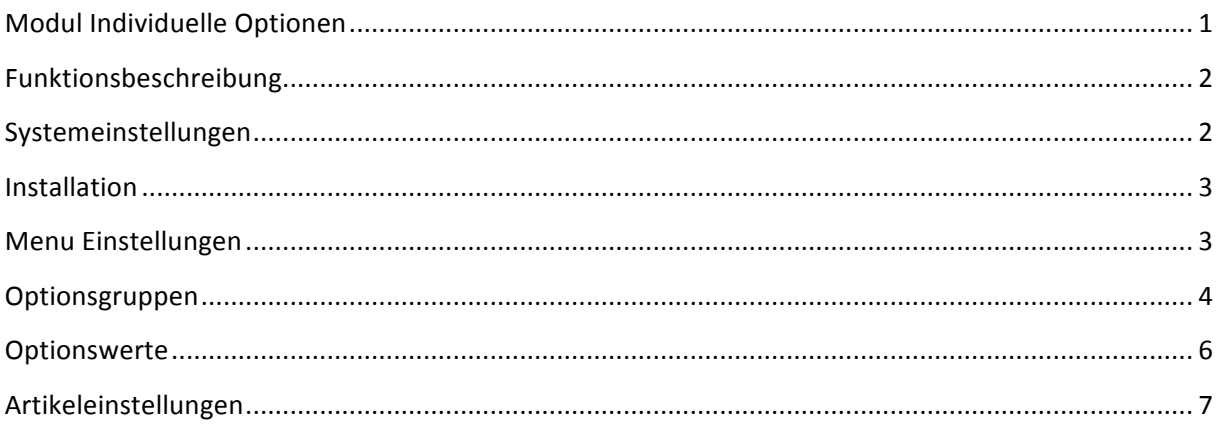

# Funktionsbeschreibung

Mit diesem Modul ist es Ihnen möglich, jedem Produkt Optionen und Optionswerte unterzuordnen. Bei jeder Option können Sie festlegen was für ein Formularfeld es sein soll.

- Selektfeld (Dropdownliste)
- Textfeld
- Textarea
- Kontrollkästchen
- Optionsschalter
- Datumsfeld

# Systemeinstellungen

Systemvoraussetzung für dieses Plugin ist das Shopsystem Shopware ab Version 4.0

## Zusätzliche Hinweise:

1. Testlizenzen lokal (XAMP, MAMP) oder in einem Testsystem ausgiebig testen und nicht in einem Liveshop

2. Beta Testlizenzen nicht in einem Liveshop zu installieren

3. Vor Installieren der Plugins ein Backup der Datenbank und Dateien (die überschrieben bzw. angepasst werden müssen wie z.b. Templatedateien) erstellen

4. Erstellen Sie eine Erinnerungsnotiz z.B. In Outlook oder z.B. im Kalender von Ihrem Handy , so dass Sie einen Tag vor Ablauf der Lizenz daran erinnert werden das Plugin zu deinstallieren

5.Prüfen Sie unbedingt vor der Installation, ob Ihre Ioncube Version aktuell ist ( > 4.0 ). Dies können Sie mittels der beigefügten loader-wizard.php herausfinden.

Sollte keine Loader-wizard.php enthalten, so finden sie diese unter

http://www.ioncube.com/loader-wizard/loader-wizard.tgz . Führen Sie diese auf Ihren Server aus, diese ermittelt die aktuelle Ioncube Version..

### Installation

### **Wichtige Information**

Vor der Installation eines Plugins unbedingt eine Sicherung des Shops und der Datenbank durchführen

- 1. Die von uns gesendete ZIP-Datei über das Backend von Shopware > Einstellungen > Pluginmanager hochladen und installieren oder entpacken und die Verzeichnisstruktur in den Ordner /engine/Shopware/Plugins/Community/Frontend hochladen.
- 2. Im Adminbereich des Shops das Plugin unter Einstellungen > Pluginmanager *> Individuelle Optionen* aktivieren.
- 3. Unter *Inhalte -> Plugins -> installierte Plugins* das Modul Individuelle Optionen auf bearbeiten klicken.

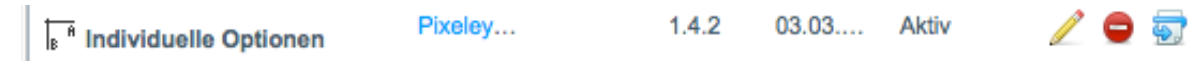

4. Den Shopcache gegebenenfalls leeren und die Administrationsseite erneut mit F5 neu laden.

### Menu Einstellungen

Nachdem die Seite neu geladen wurde finden Sie unter dem Menupunkt Artikel folgende neue Punkte vom Modul

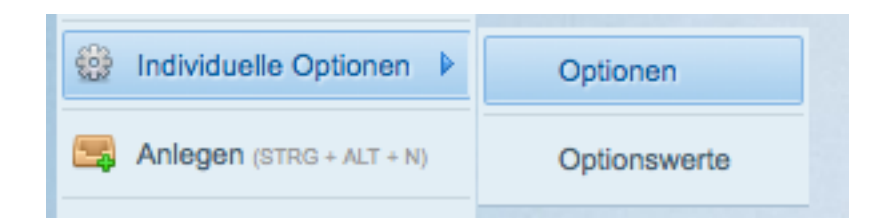

#### **Optionen:**

Erstellen neuer Optionsgruppen

#### **Optionenwerte:**

Erstellen neuer Optionswerte

## Optionsgruppen

Wenn Sie auf Optionsgruppen klicken erscheint folgendes Fenster:

Sie können mittels Klick auf Neue Option eine neue Optionsgruppe hinzufügen. Weitere Funktionen können Sie dem untenstehenden Bild entnehmen

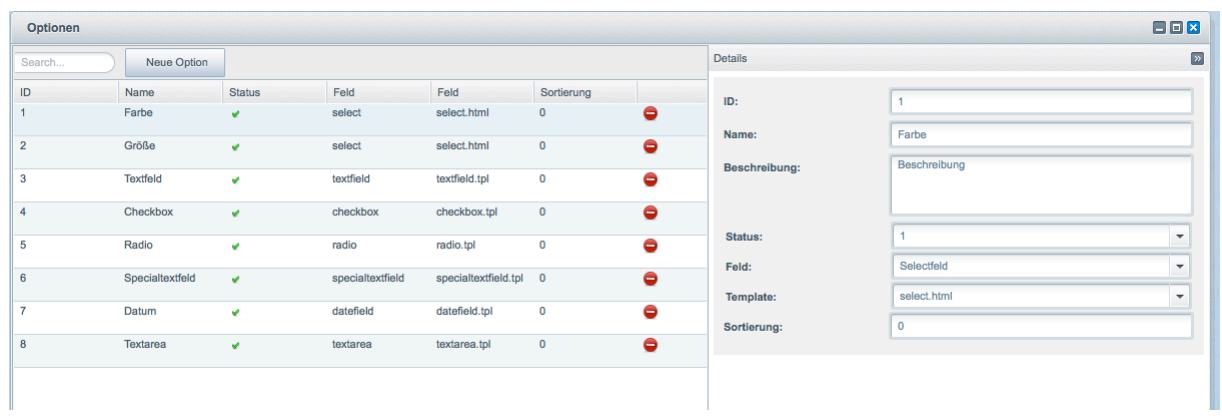

Wenn Sie auf einen Eintrag links in der Liste klicken, können Sie eine Optionsgruppe bearbeiten. Geben Sie der Optionsgruppe einen Namen, wählen Sie ihr gewünschtes Optionsfeld (Menu, Liste, Optionsschalter, Checkbox..) aus

Feld: 

Wählen Sie aus der Liste ihr gewünschtes Formularfeld aus

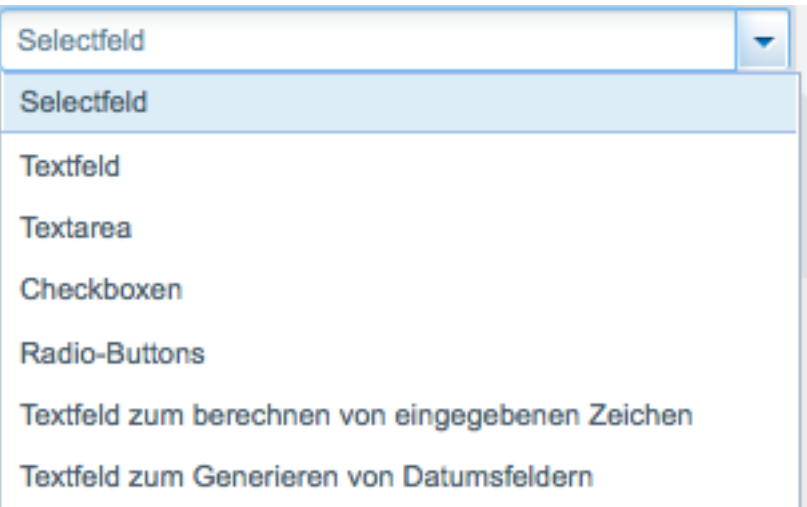

Template:

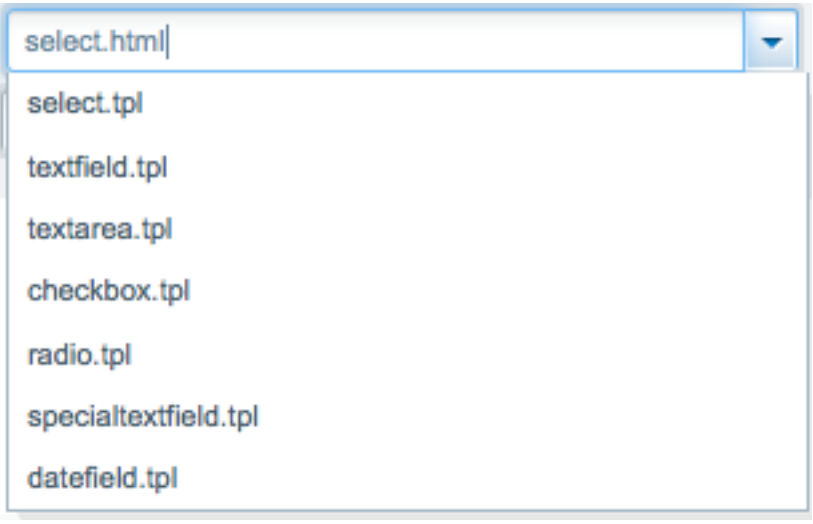

Unter Template können Sie das Template für die Optionsgruppe auswählen. Sie müssen aber darauf achten dass Sie zum gewählten Feld das dementsprechende Template dazu auswählen. Z.B. können Sie nicht für die Radio-Buttons das Template Select auswählen.

### Optionswerte

Unter Artikel > Individuelle Optionen > Optionenwerte gelangen Sie zur Optionswerteansichtsseite.

Hier können Sie zu den davor eingestellten Optionsgruppen, Optionswerte hinzufügen durch klick auf den Button "Neuer Optionswert"

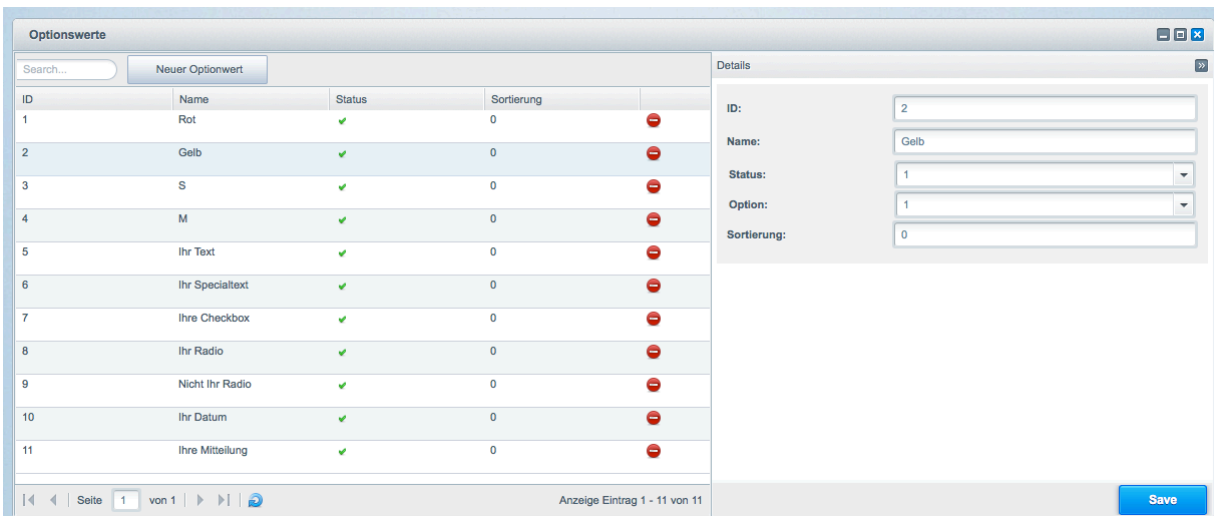

Geben Sie auch hier einen Namen ein.

Option: Wählen Sie aus dem Dropdown die Optionsgruppe der Sie die Optionswerte unterordnen möchten.

Status: Aktivieren des Optionswertes

### Artikeleinstellungen

Wenn Sie Ihre Einstellungen bei den Optionswerten durchgeführt haben, müssen Sie noch beim Artikel selbst, Einstellungen vornehmen. Klicken Sie daher auf Bearbeiten Button beim gewünschten Artikel in der Artikelübersicht. Das Plugin arbeitet generell mit dem Artikelpreis des Artikels, nicht mit Preisgruppen.

Wenn Sie jetzt auf Artikel > Übersicht > Ihr gewünschter Artikel klicken, sehen Sie einen neuen Karteireiter "Artikel Optionen" vom Modul.

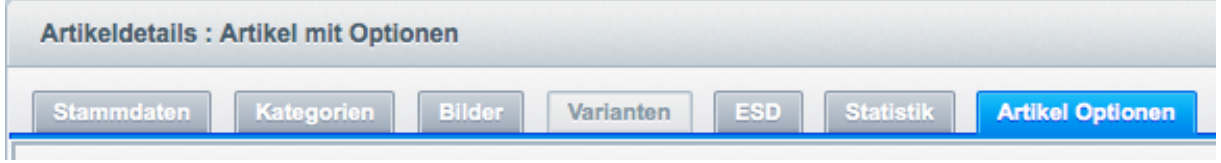

Wenn Sie auf diesen Karteireiter Klicken, sehen Sie darin zwei zusätzliche Karteireiter "Optionen setzen" und "Artikeleinstellungen".

### **Artikeleinstellungen:**

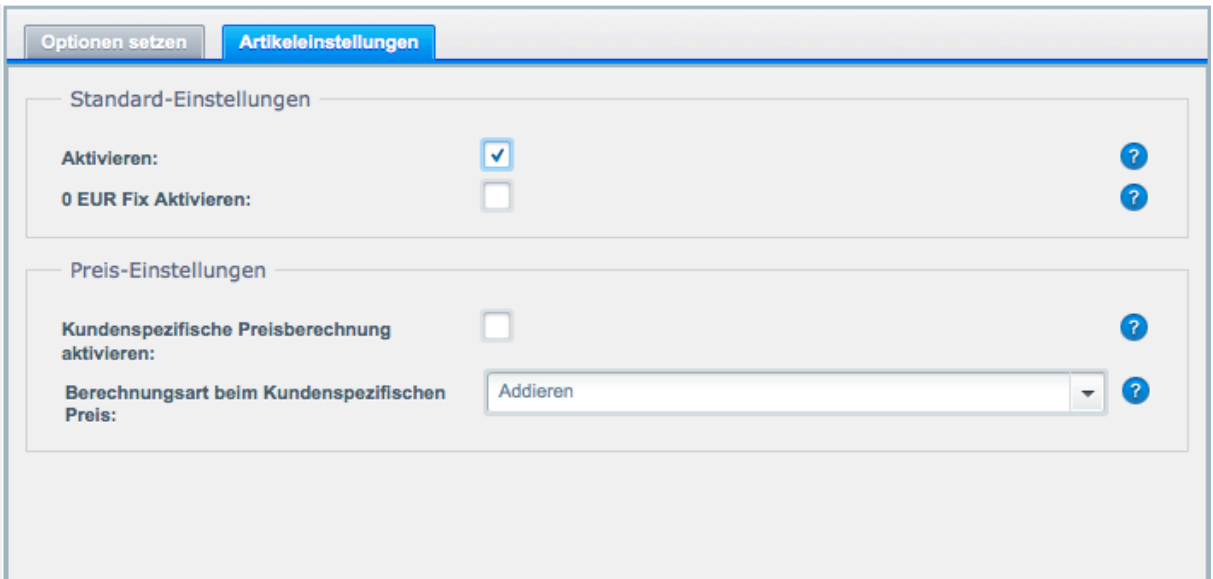

Aktivieren: Durch setzen des Häckchens aktivieren Sie die Optionen und Optionswerte bei diesem Artikel, die dann im Frontend beim Artikel angezeigt werden. Setzen Sie ein Häkchen bei "Produktoptionen ja / nein", damit bei diesem Produkt in der Artikeldetailseite das Modul mit den Optionsgruppen und Optionswerten die Sie voreingestellt haben, angezeigt wird.

**0 EUR Fix Aktivieren:** Shopware lässt bei einem Artikel kein 0,00 EUR Preis zu, sofern Sie aber diese Funktion aktivieren, wird im Frontend der Artikelpreis mit 0,00 EUR ausgegeben. Achten Sie aber darauf, dass Sie trotzdem bei den Stammdaten einen Preis angeben und das Sie Optionen hinterlegen, die beim Laden des Artikels kein Preis mit 0,00 erzeugen!

Kundenspezifische Preisberechnung aktivieren: Aktiviert, wird anstelle des Artikelpreises der Kundenspezifische Preis zur Berechnung genutzt. Das Plugin "Kundenspezifische Preise" von **Shopware muss installiert sein!!** 

Berechnungsart beim Kundenspezifischen Preis: Auswählen ob der Preis mit den Optionen addiert oder multipliziert werden soll

### **Optionen setzen:**

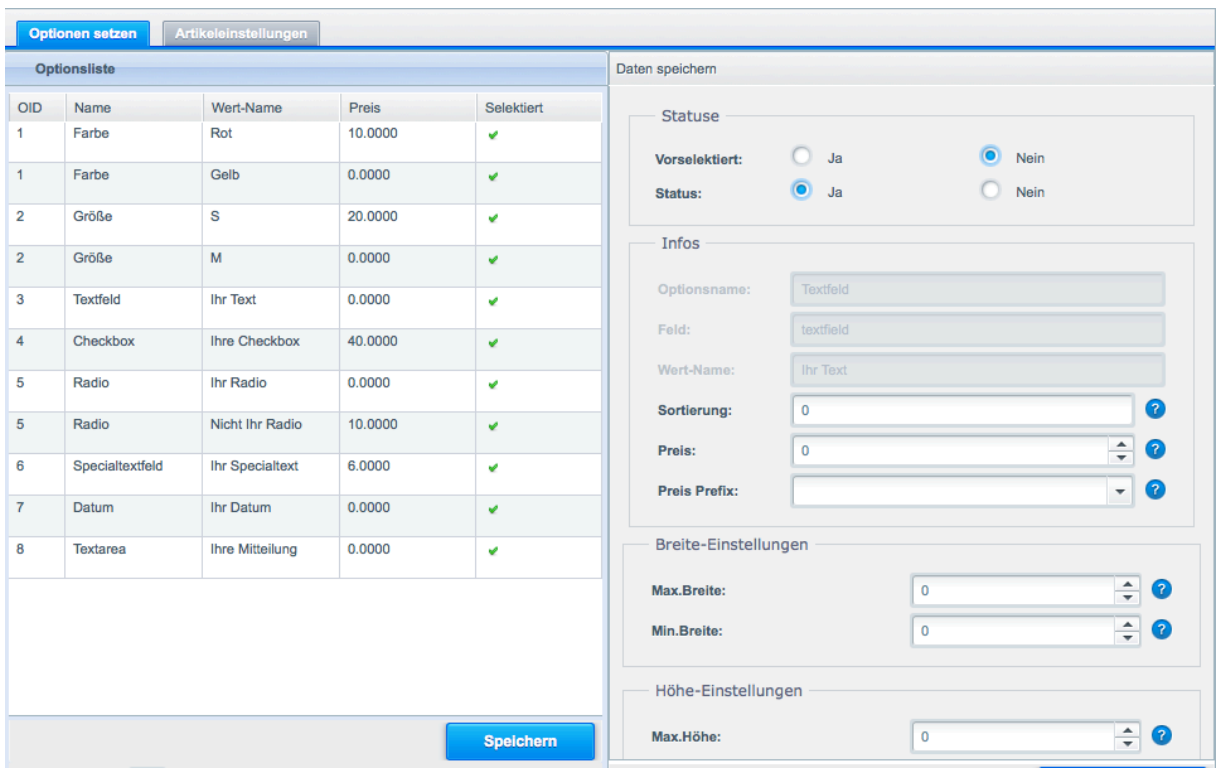

#### **Vorgehensweise:**

Sofern Sie vorher Optionsgruppen und Optionswerte erstellt haben, können Sie diese bei Ihrem gewünschten Produkt unterordnen

Durch Doppelklick auf die Spalte "selektiert", erscheint eine Checkbox und durch Setzen eines Häkchens, können Sie einen Optionswert dem Artikel unterordnen. Bei allen gesetzten Optionswerten erscheint ein grüner Haken, bei nicht gesetzten Optionswerten ein rotes Kreuz.

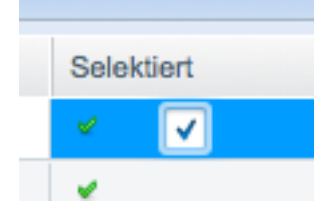

Wenn Sie auf eine Zeile eines gesetzten Optionswerts klicken, können Sie Einstellungen vornehmen

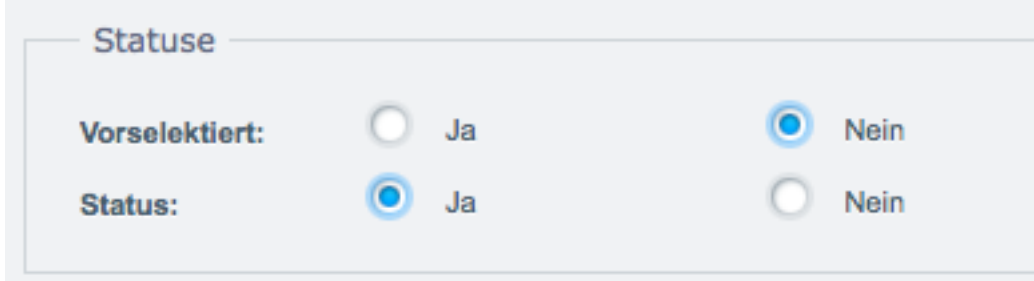

Vorselektiert: Diese Funktion ist für Optionen wie z.b. Radio, Checkboxen, Select gedacht, um

#### vorselektierte Werte auf der Artikeldetailseite zu haben **Status:** Aktivieren des Optionwertes

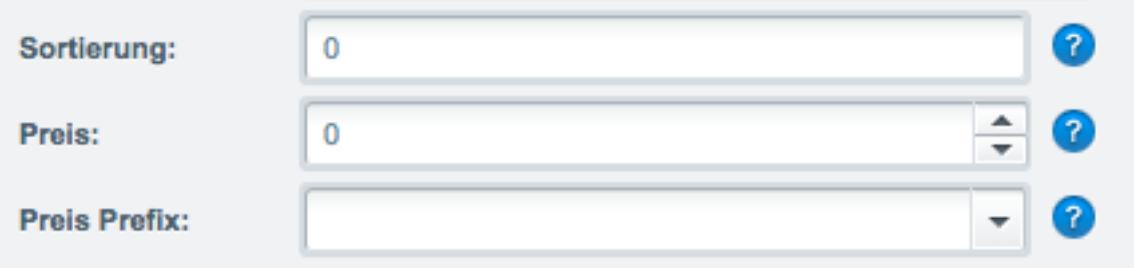

#### **Sortierung:** Sortierreihenfolge des Optionswertes

Preis/Faktor: Aufpreis des Optionswertes (Netto). Bei der Auswahl vom Prefix "Prozent vom Qm-Preis" und "\* Qm-Preis" dient der eingegebener Preis als Faktor, der widerum netto eingegeben werden muss.

**Preis Prefix:**

Addieren: Addieren des Optionswertpreises zum Artikelpreis **Subtrahieren:** Subtrahieren des Optionswertpreises zum Artikelpreis

### **Min. und Max. Einstellungen**

Einstellungen gelten für

#### **Formularfeld "Textarea":**

Maximale Länge: Anzahl der Zeichen, die vom User eingegeben werden können (maxchars) **Maximale Höhe:** Höhe der Textarea (rows) **Maximale Breite:** Breite der Textarea (cols)

#### **Formularfeld "Textfeld/Specialtextfield":**

**Maximale Länge:** Anzahl der Zeichen, die vom User eingegeben werden können (maxlength)

*Wichtige Info*

- globale Kundengruppenrabatte, Grundpreisberechnung und Preisgruppen werden nicht unterstützt, sowie Gutscheine eingestellt auf Artikel die mit unserem Plugin konfiguriert werden (Funktion "auf Artikel begrenzt").
- Eingabe Bruttopreise muss deaktiviert werden.
- Wir entwickeln ausschliesslich auf Basis einer Standardinstallation von Shopware.Daher können wir nicht gewährleisten, dass Drittanbieter-, sowie Premiumplugins kompatibel mit unseren Plugins sind.

Unterstützte PHP-Version: 5.6.x > 7.0.x

Wir entwickeln ausschliesslich auf Basis einer Standardinstallation von Shopware. Sofern Sie Plugins von Fremdanbieter (darunter fallen auch Shopware Premium Plugins) in Ihrem Shop einsetzen, empfehlen wir Ihnen unsere Plugins vor dem Erwerb ausgiebig zu testen, um auch zu prüfen ob eventuell Konflikte unter den eingesetzten Plugins auftreten . Dazu bieten wir Testlizenzen an, die Sie im Shopware Store herunterladen können.

Weitere Module finden Sie auf unserer Webseite www.pixeleyes.de

**Individuelle Anpassungen richten Sie bitte an info@pixeleyes.de**

**Pixeleyes GmbH Offerstraße 54 42551 Velbert Tel.: 02051 60 92 760**